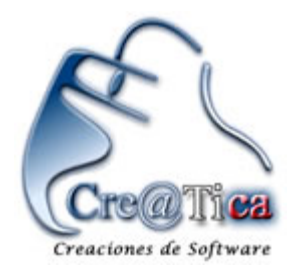

## **R & R Soporte y Desarrollo S.A.**

 **Desarrollo de Software a la Medida, Venta de Paquetes, Diseño Sitios Web y Venta de Equipo.**

# **Manual de Usuario**

**T50 Lector de Huella Digital.**

**Teléfonos: 2560-5960, 2263-4223. Página web: www.creatica.co.cr Cre@Tica, Todos los Derechos Reservados. 2011** 

## **T50 Lector de Huella Digital**

A continuación se demostrará mediante una serie de pasos e imágenes los procedimientos y pantallas del Lector T50 en su uso normal.

En el manual se mostrarán los siguientes procedimientos:

- **1. Características del Lector de Huella Digital.**
- **2. Encendido y Apagado.** 
	- **2.1. Encendido.**
	- **2.2. Apagado.**
- **3. Ingreso a Menú para configurar el sistema.**
- **4. Ingresar huella Digital.** 
	- **4.1. Ingresar segunda huella digital.**
	- **4.2. Ingresar contraseña.**
- **5. Eliminar huella Digital.**
- **6. Configuración de Fecha y hora.**
- **7. Cambio de Código de Administración.**
- **8. Marcado de códigos.** 
	- **8.1. Huella digital**
	- **8.2. Contraseña**

aciones de Software

### **1. Características del Lector de Huella Digital.**

La siguiente imagen muestra la función de cada botón e imágenes en la pantalla principal del Lector T50:

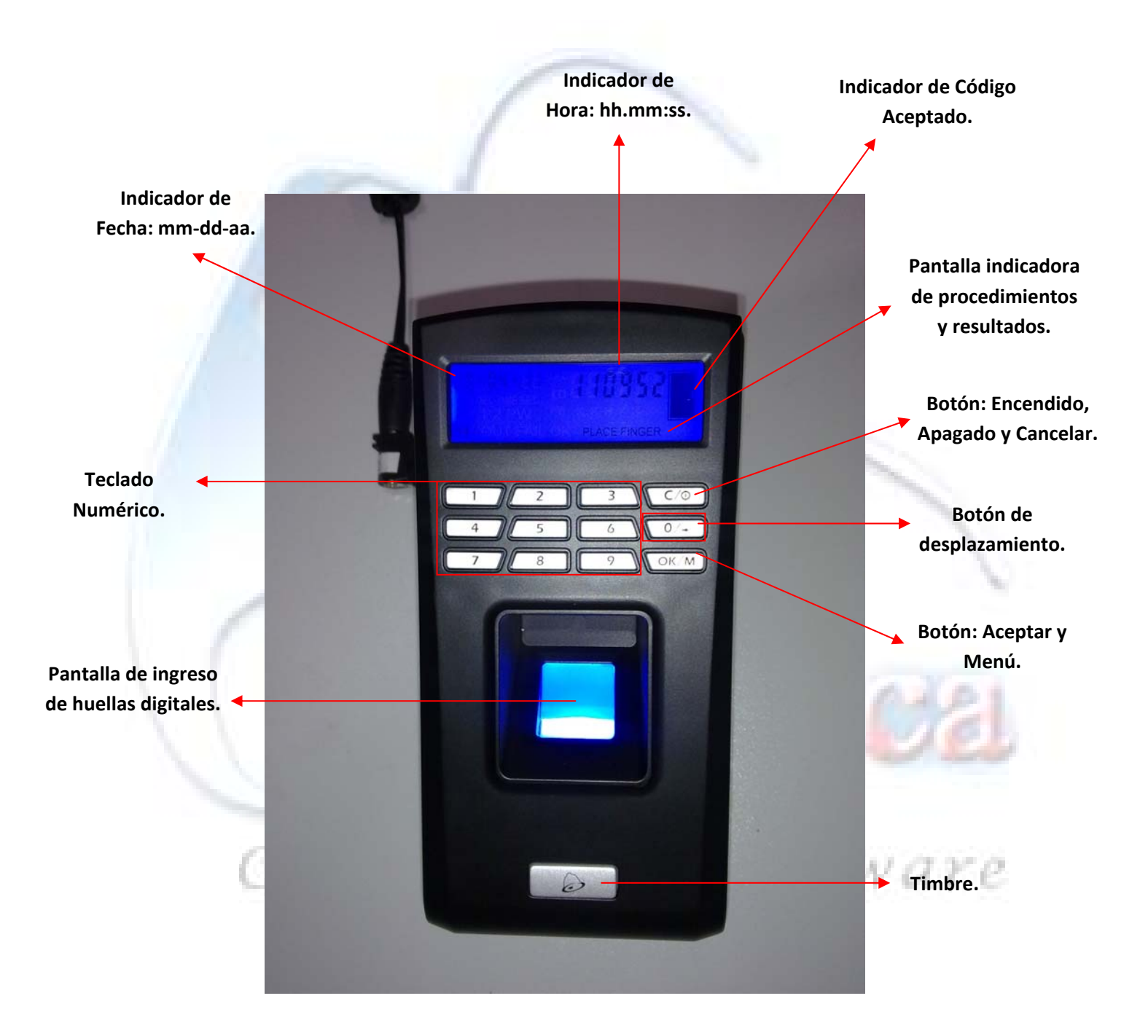

### **2. Encendido y Apagado.**

### **2.1. Encendido:**

Presione el botón de encendido, se oirán 4 señales de sonido, enseguida encenderá las luces y estará listo para ingresar códigos.

### **2.2. Apagado:**

Presione el botón de apagado por dos segundos hasta escuchar dos señales de sonido, el lector se apagará y dejara de emitir señales al sistema.

El Lector T50 tiene un modo de descanso el cual se activara pasados algunos minutos sin utilizar, para encender la pantalla y ponerlo en modo de uso presione cualquier botón, el Lector T50 emitirá una señal de sonido para indicar que está en activo.

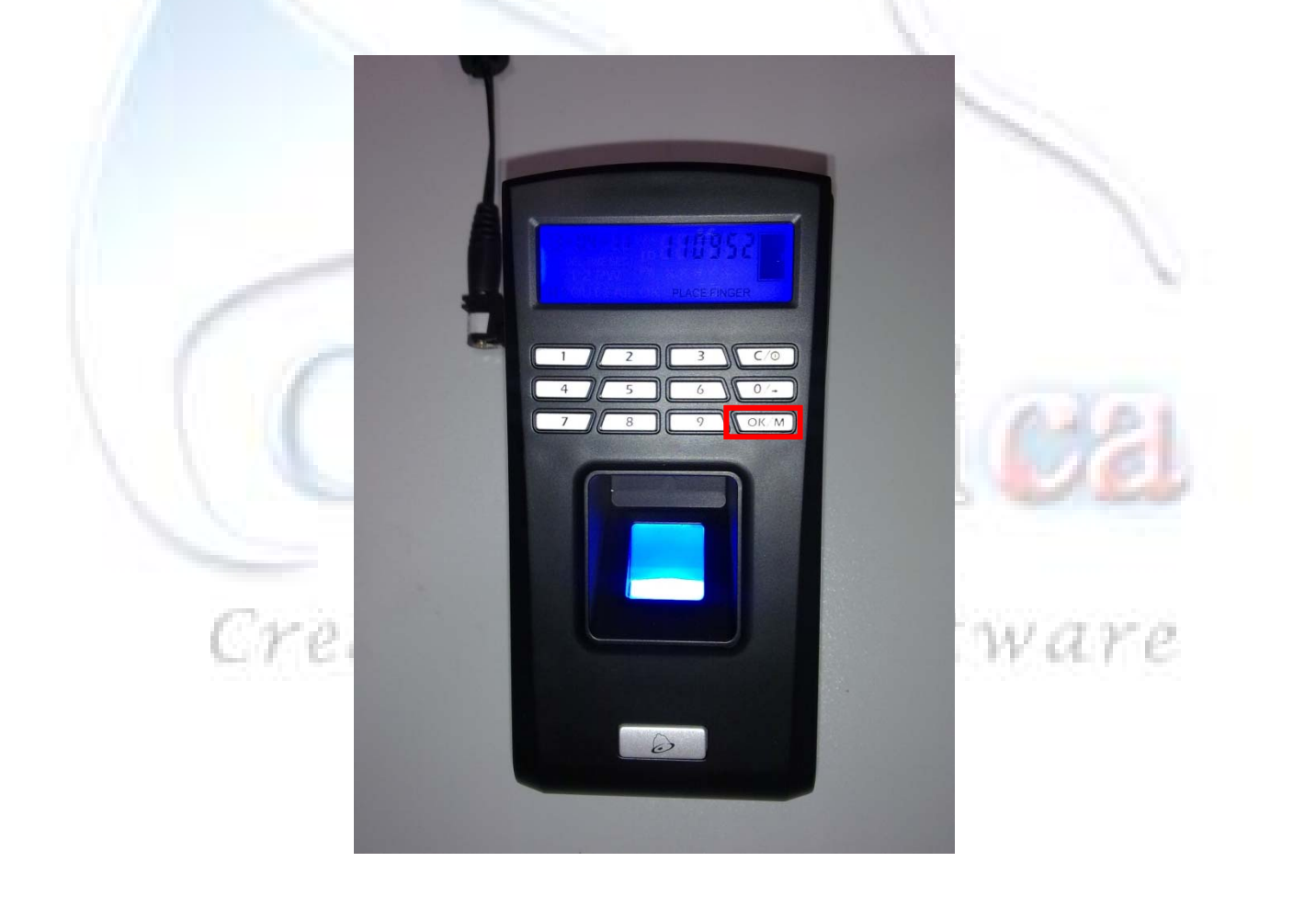

 $\sim$  4  $\sim$ Cre@tica Creaciones de Software |**Manual de Usuario: Sistema CES. Administración de Recursos Humanos.**

#### **3. Ingreso a Menú para configurar el sistema.**

Para ingresar al Menú del Lector T50 presione el botón Menú y coloque el código de administración. El Lector T50 tiene un código Estándar en todos los equipos, este es el número 9999. Este debe ser cambiado antes de ingresar cualquier otro dato por seguridad. Para cambiar este código ver *"Cambio de Código de Administración"* en los siguientes apartados.

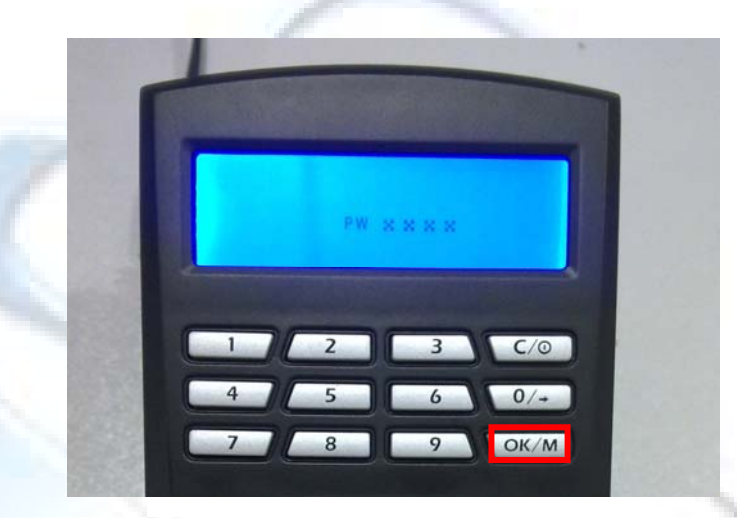

Al ingresar al Menú del Lector T50 encontrará una pantalla con cuatro opciones a configurar, la opción a la que se ingresará es la que se encuentre intermitente, para cambiar a otra de las opciones utilice el botón de desplazamiento, cuando desee ingresar a la opción que se encuentre intermitente presione el botón aceptar.

Para salir de esta opción y regresar a la pantalla principal presione una vez el botón Cancelar.

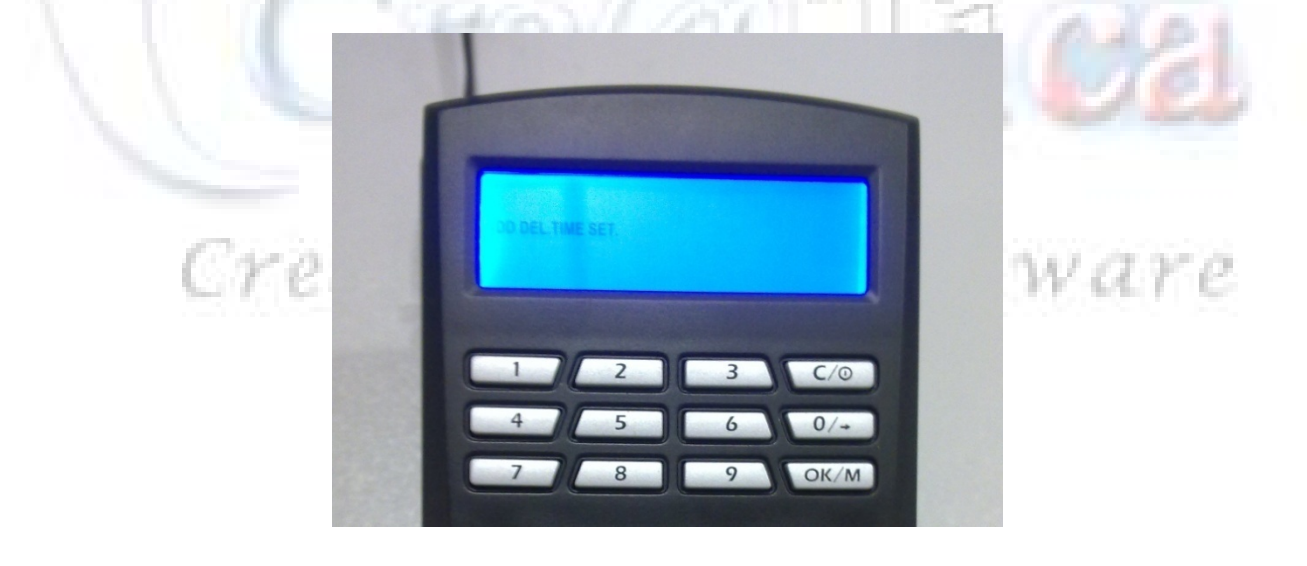

 $\sim$  5  $\sim$ Cre@tica Creaciones de Software |**Manual de Usuario: Sistema CES. Administración de Recursos Humanos.**

#### **4. Ingresar huella Digital.**

Para Ingresar una huella digital ingrese al menú en la opción "ADD". El número consecutivo de Códigos estará intermitente, el cual le irá indicando cuantas huellas tiene ingresadas, presiones la tecla aceptar, le indicará en la pantalla, en la parte inferior derecha el tipo de código que se configurará "FP 1", "FP 2" y "PW" en las opciones FP se ingresan las Huellas Digitales, presione la tecla aceptar, luego se debe colocar la huella digital a registrar, el Lector T50 emitirá una señal de sonido, vuelva a ingresar la huella y está vez emitirá 4 señales de sonido para indicar que se encuentra ya registrada.

Si desea seguir registrando huellas digitales de diferentes personas se debe presionar la tecla aceptar y seguir los mismos pasos para ingresar de la primera huella.

Para salir de esta opción y regresara a la pantalla principal presione dos veces el botón Cancelar.

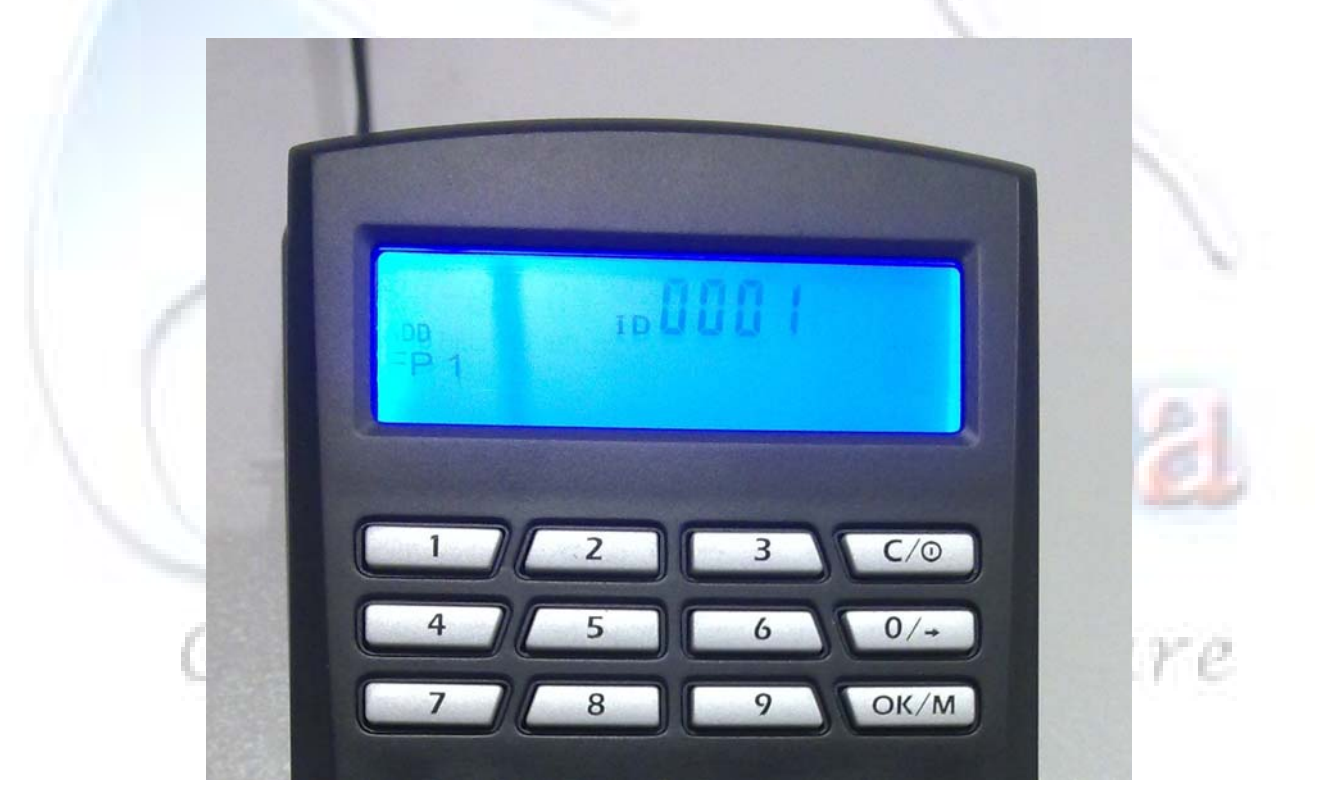

 $\sim 6 \sim$ Cre@tica Creaciones de Software |**Manual de Usuario: Sistema CES. Administración de Recursos Humanos.**

#### **4.1. Añadir segunda huella digital.**

Para ingresar una segunda huella digital a un usuario ya registrado, se debe ingresar al menú, en "ADD" digite el número de código del usuario, presione el botón aceptar, la pantalla le indicará intermitentemente que la huella a ingresar sería la "FP 2" presione aceptar y coloque la huella digital como en el primer ingreso, hasta que en la pantalla indique "OK", y quedará registrada la segunda huella digital.

Para salir de esta opción y regresara a la pantalla principal presione dos veces el botón Cancelar.

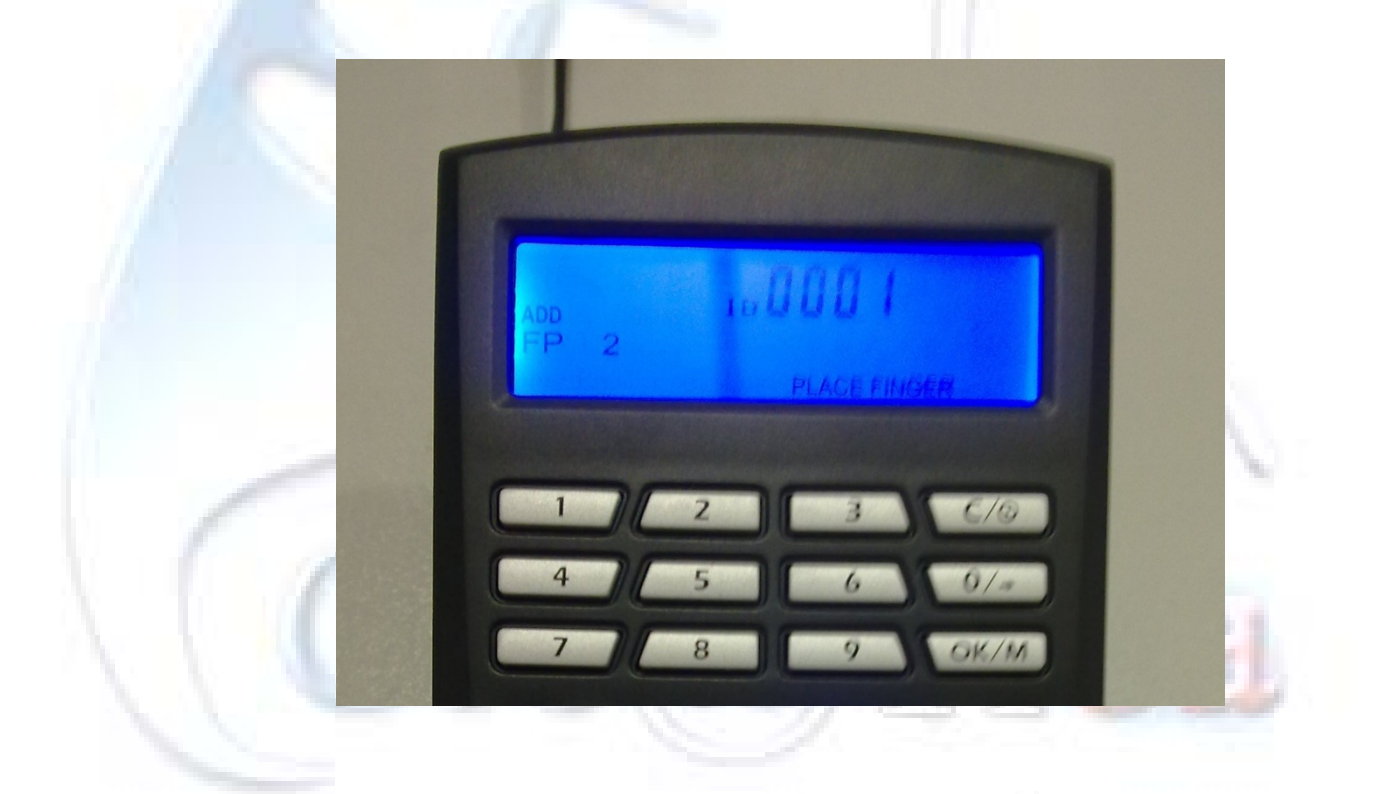

# Creaciones de Software

 $\sim$  7  $\sim$ Cre@tica Creaciones de Software |**Manual de Usuario: Sistema CES. Administración de Recursos Humanos.**

#### **4.2. Ingresar contraseña.**

Para ingresar un código en lugar de utilizar una huella digital, ingrese al menú, en "ADD", presione aceptar para ingresar al consecutivo de códigos disponible y presione la tecla de desplazamiento hasta que la pantalla indique intermitentemente "PW" y presione Aceptar, coloque el código deseado, presione aceptar e ingrese de nuevo el código escogido, en la pantalla aparecerá "OK" para indicar que la acción fue exitosa.

Para salir de esta opción y regresara a la pantalla principal presione dos veces el botón Cancelar.

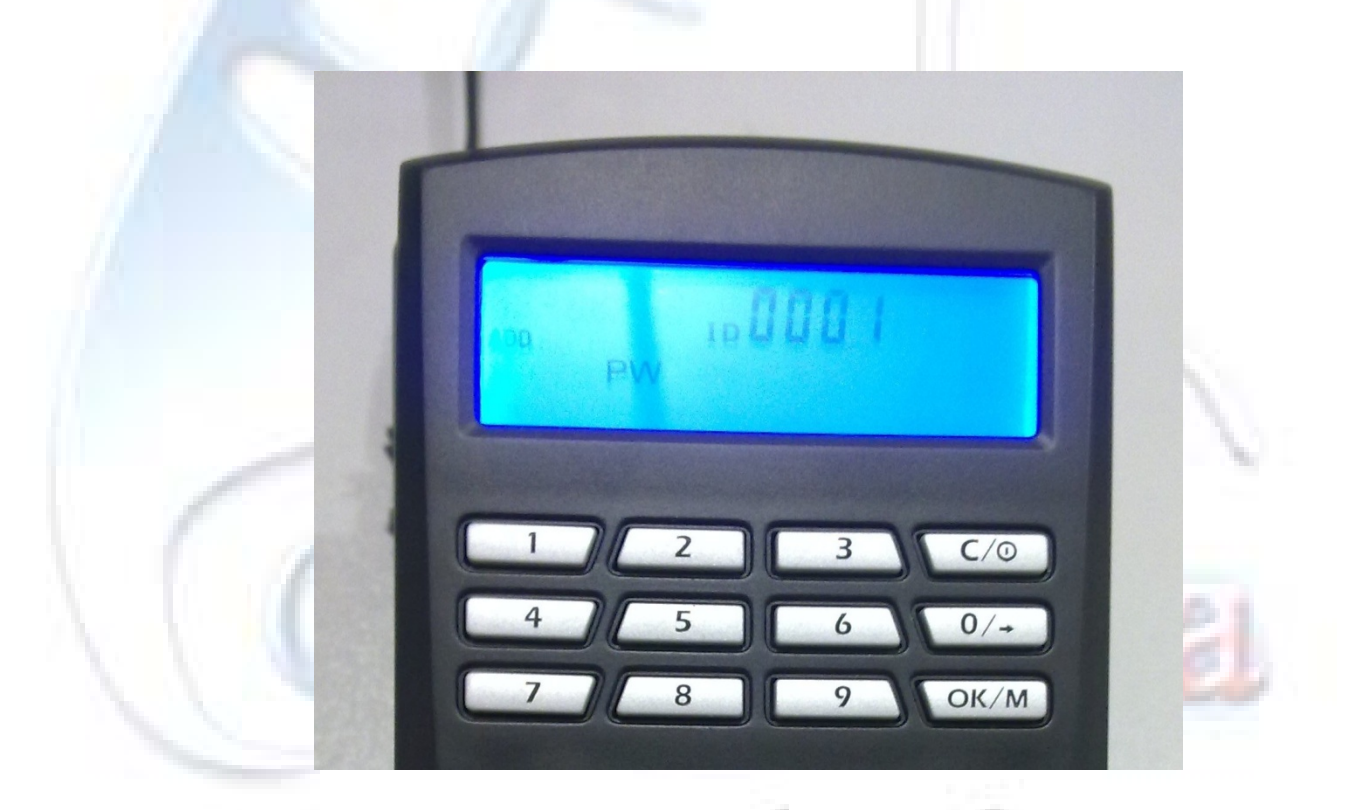

# Creaciones de Software

 $\sim$  8  $\sim$ Cre@tica Creaciones de Software |**Manual de Usuario: Sistema CES. Administración de Recursos Humanos.**

### **5. Eliminar Código de Usuario.**

Ingresar a Menú en la opción "DEL." Coloque el código de Usuario presione Aceptar y la pantalla indicara "OK" cuando la acción es realizada.

Para salir de esta opción y regresara a la pantalla principal presione dos veces el botón Cancelar.

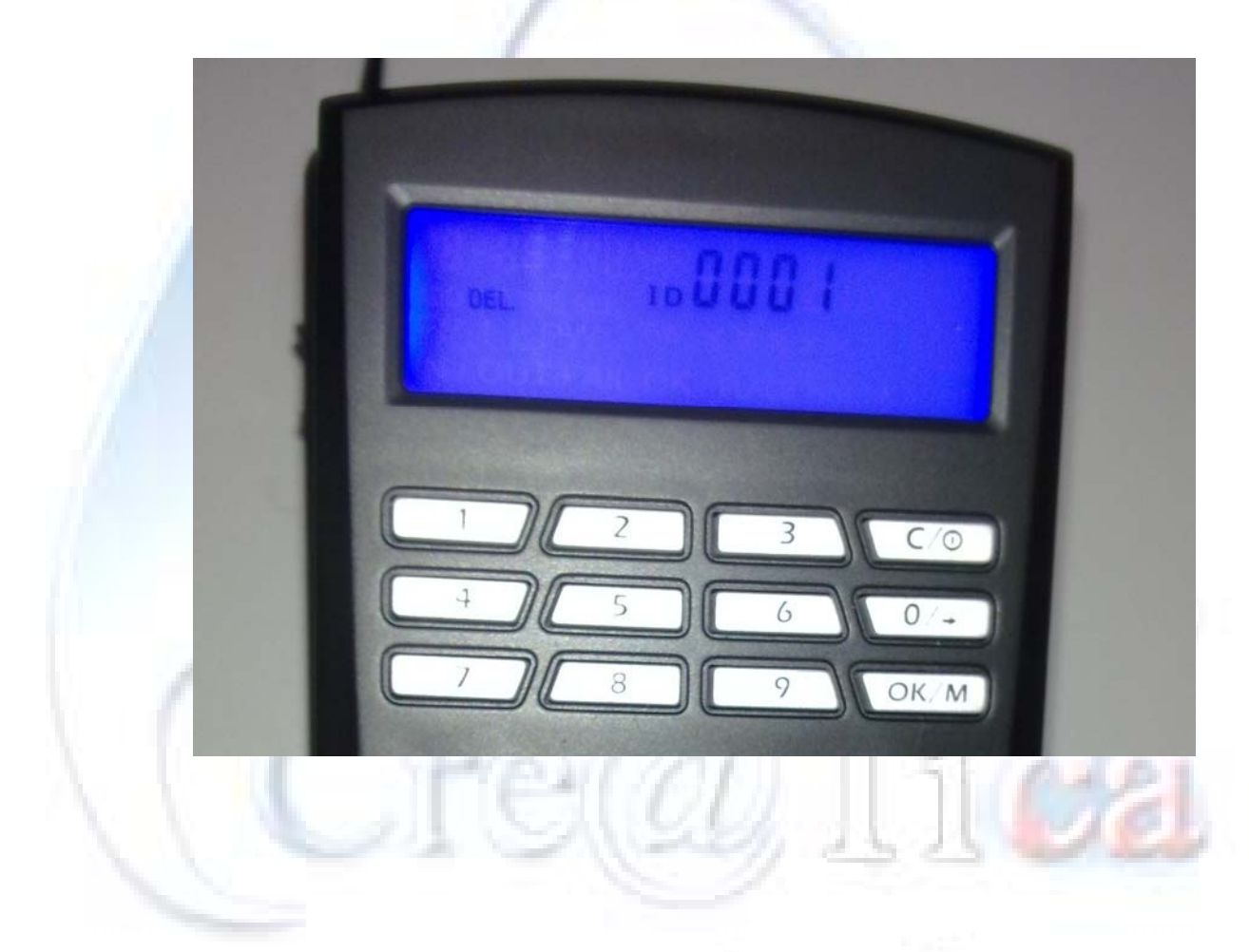

# Creaciones de Software

 $\sim$  9  $\sim$ Cre@tica Creaciones de Software |**Manual de Usuario: Sistema CES. Administración de Recursos Humanos.**

### **6. Configuración de Fecha y hora.**

Ingresar en menú en la opción "TIME", luego introduzca los datos en el siguiente orden: Mes – Día – Año. Presione el botón de aceptar y coloque la hora en este orden: horas minutos y presione aceptar, en la pantalla aparecerá "OK" para indicar que la acción fue exitosa y se regresará automáticamente a la pantalla Principal.

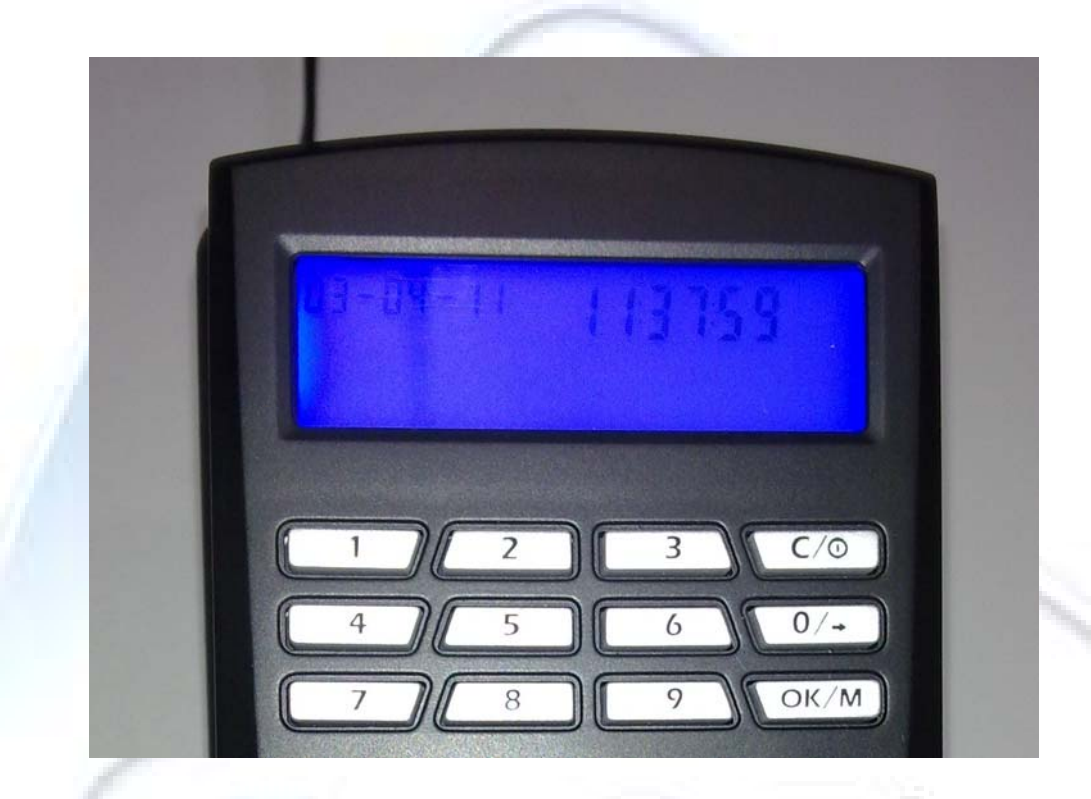

### **7. Cambio de Código de Administración.**

Ingrese al Menú en la opción "SET.", la pantalla le indicará "PW" digite el nuevo código, presione el Botón Aceptar, digite de nuevo el código y presione el botón aceptar, la pantalla le indicará "OK" cuando la acción sea exitosa y regresará automáticamente a

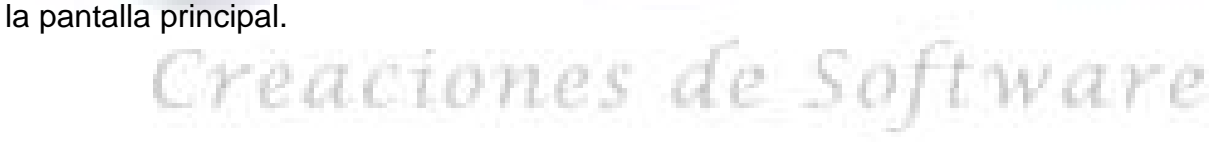

#### **8. Marcado de códigos.**

### **8.1. Huella digital**

Coloque la huella digital, que se ingreso con anterioridad, en la pantalla de ingresos por aproximadamente un segundo, ella emitirá 4 señales de sonido y aparecerá "OK" en la pantalla para indicar que la acción fue exitosa, si en la pantalla aparece "FAIL" vuelva a colocar la huella digital en la pantalla de ingresos hasta obtener un "OK" en la pantalla principal.

### **8.2. Contraseña**

Digite el código de Usuario y presione aceptar, ingrese la contraseña ya registrada y presione el botón aceptar, se indicará "OK" en la pantalla cuando sea exitosa la acción.

Para más información o asistencia técnica puede comunicarse con los siguientes números:

### • **José Daniel Rodríguez B.**

- o Móvil.: (506) 8826-7845
- o Correo Electrónico: jrodriguez@creatica.co.cr
- **Esteban Ramírez Q.** 
	- o Móvil: (506) 8826-7859
	- o Correo Electrónico: eramirez@creatica.co.cr

Oficinas: Tel/Fax: (506) 2560-5960 Teléfono: (506) 2263-4223 Dirección: San Pablo, Heredia. Página web: http://www.creatica.co.cr

# Creaciones de Software

 $\sim$  11  $\sim$ Cre@tica Creaciones de Software |**Manual de Usuario: Sistema CES. Administración de Recursos Humanos.**